# Global Communities Website User Guide

- 1. Important links
- 2. Custom post types
  - a. How to add an Area of Expertise
    - i. Edit Our Work Tabs
  - b. How to add a **Country** 
    - i. Edit Region Pages & Tabs
  - c. How to add a Global Intersection
  - d. How to add a Resource
  - e. How to add an Annual Report
  - f. How to add a **Team Member**
  - g. How to add a Timeline Post (History Page)
- 3. Create news post
- 4. Create a page
  - a. Choosing a Hero
  - b. Accessing Saved Rows
- 5. Adding a location on the map
- 6. Wordpress Settings
  - a. Language settings
  - b. Turn off Modules for subsites
- 7. Logging issues with Briteweb
- 8. Creating a new Country Site
  - a. Activate BB Child theme
  - b. Export Themer layouts
  - c. Export custom post types
  - d. Export custom fields
  - e. reCaptcha for Country Sites
  - f. Google Translate settings

## 1. Important links to help you get started

**Sitemap with Custom Post Type Hierarchy** 

https://www.gloomaps.com/bes32tMjkp

#### **Asana Support Board**

https://app.asana.com/0/1201646577194550/list

#### **Gitlab Link**

https://gitlab.com/briteweb/client-qc/global-communities-client-board/-/boards

#### **Staging WordPress Login Link**

https://global-communities.briteweb.com/wp-admin/

#### **Recording of walkthrough meetings**

https://zoom.us/rec/share/8rO30QaAv94Ce5JhQghBYEIYOPJYBbBhJ78Ciiwa5eU2SjDItjCeU8Pt2NGb\_D2S.GAdDe5I-Qcil7Zeq Passcode: 26!ogwtS

#### **Beaver Builder Assistance**

- Beaver Builder 101 Learn how to use Beaver Builder to create any type of page layout you can imagine.
- <u>Beaver Builder Essentials</u> Video course that teaches how to use Beaver Builder's robust feature set.
- <u>Beaver Builder docs</u> A comprehensive knowledge base of beaver builder docs to get you started.

#### 2. Custom Post Types

#### What are custom post types?

A custom post type is a new post type created using php code and/or a custom post type plugin. It's called a custom post type because it's not a default WordPress post type.

#### **Custom Post Type UI Plugin**

This plugin allows you to create custom posts types & custom taxonomies in WordPress. It is currently the most popular free plugin for creating and administering custom post types.

#### **Default Post Types**

To understand more about what a custom post type is, you can look at the default post types already in use in the WordPress core files which are:

- 1. Post
- 2. Page
- 3. Attachment
- 4. Revisions
- 5. Menus

#### **Global Community Post Types**

The custom post types created for the site include:

- 1. Countries
- 2. Resource Library
- 3. Annual Reports
- 4. Areas of Expertise
- 5. Timelines
- 6. Global Intersections
- 7. Team

#### 2a. How to add an Area of Expertise

To create an Area of Expertise post, click on "Add New" in the Area of Expertise menu section of the dashboard.

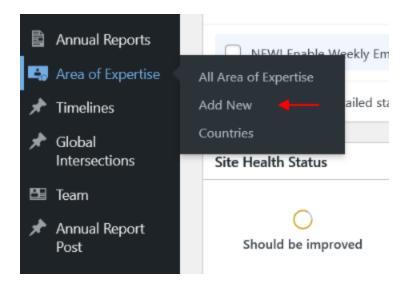

In this screenshot you can see an Area of Expertise that has already been filled out as well as a breakdown of the steps.

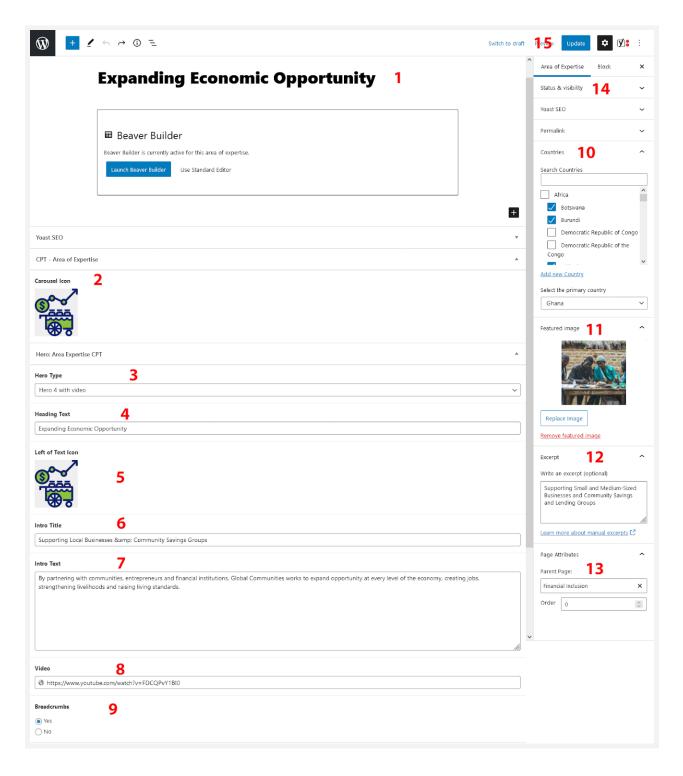

#### Areas of Expertise setup steps:

- 1. Title of the Area of Expertise.
- 2. Choose an icon that will automatically show above the title on carousels across the site.
- 3. Choose the hero Type. The Area of Expertise CPT gives you the choice of (3) hero types, Hero with icon, Hero with Intro Text and Hero with Video.
- 4. Heading Title should be the same or similar to the CPT title but this text field gives you the option to make slight modifications to the main page hero heading.
- 5. Choose the icon that will show next to the hero heading, this icon is usually the same as the carousel icon that was used previously.
- 6. The Intro Title will show below the main page heading in the hero If this isn't required, select the "Hero with icon" option instead.
- 7. Intro Text is a paragraph of text shown below the Intro title.
- 8. If Hero with Video is selected, a video link field will appear, enter a youtube video link here (embed codes are not required).
- 9. The Breadcrumb option will show a breadcrumb above the hero heading text
- 10. In the sidebar you will see a Country category select which country you would like to see the Areas of Expertise shown in. This will dynamically populate the carousel in the country selected.
- 11. Featured images will show up masked in the hero while the hero mask will adjust to fit the image, keeping the image ratio similar to the mask will help cover the page. For this I would recommend a size of 1195px x 1000px or 920px x 770px.
- 12. The Excerpt will be used to populate the card in the carousel 90 characters is the recommended max character count.
- 13. Select the parent you would like the Area of Expertise to be shown under.
- 14. If this is a new post it is important to select "Private" while you build out your page until it is ready to be displayed to the public.

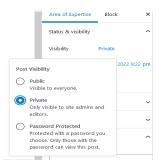

15. If Private has been selected then your settings should be saved at this point. If you are updating fields of an existing post then be sure to hit the update button to save your changes.

## Start building out the page by clicking on the blue "Launch Beaver Builder" button

#### Required Area of Expertise saved rows to be added include:

Our Work > Our Work - Child Stories (if a top level post with children)

Our Work > Our Work - Countries Top

Our Work > Our Work - Countries Bottom

Our Work > Our Work - Resources

#### **Carousel Filters (Required)**

When adding a Country carousel or a Resources carousel, be sure to filter by the **Area of Expertise**. This can be found under the module settings > Content tab > Filter - begin typing the name and it will auto complete.

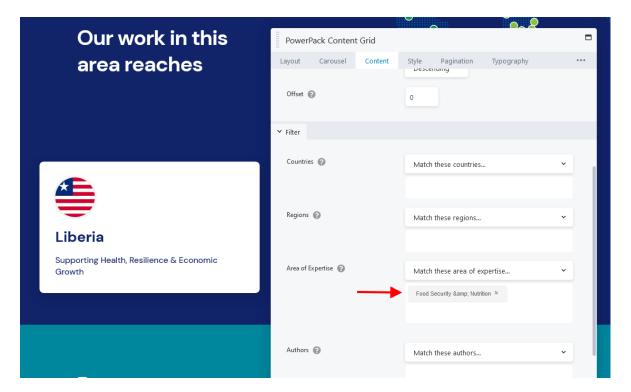

#### Add Area of Expertise to Mega Menu

Once the Area of Expertise has been added - switch the post settings from Private to Published

The next step is to add it to the Mega Menu. In Appearance > Menus - Select the Area of Expertise's Parent Menu from the dropdown list. Once selected drag your New Area of Expertise into the menu and click the Save Menu button.

\*Please note that creating a new top level menu will require additional layout modifications to the mega menu itself

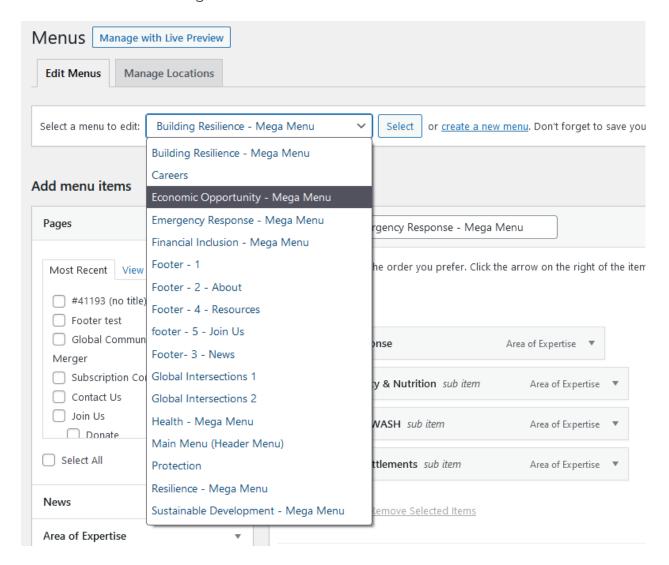

#### 2b-i Edit Our Work Tabs

Color

Dark Green

X Value

The content of the Our Work tabs is pulled from the Options page in the Wordpress Dashboard. Locate the Tab name and edit the necessary fields.

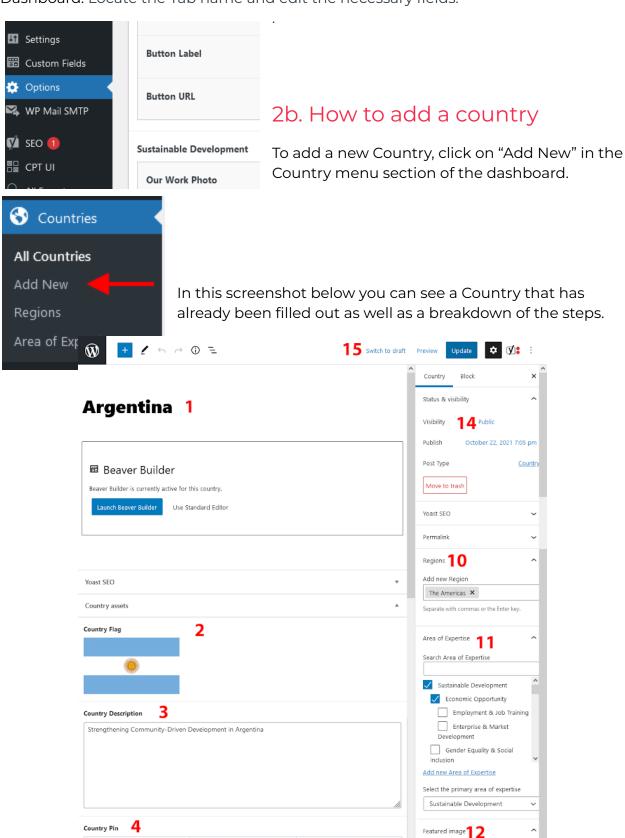

0 440

#### **Country setup steps:**

- 1. Title of the Country.
- 2. Choose a country flag (<a href="https://www.countries-ofthe-world.com/flags-of-the-world.html">https://www.countries-ofthe-world.com/flags-of-the-world.html</a> is a good resource of PNG flag images)
- 3. Add a country description this will show on carousels
- 4. Select a map pin color depending on country region. To determine location skip to [Adding a location on the map]
- 5. Choose the hero Type. The Country CPT gives you the choice of (2) hero types, Hero with Intro Text and Hero with Video.
- 6. Heading Title should be the same or similar to the CPT title but this text field gives you the option to make slight modifications to the main page hero heading.
- 7. The Intro Title will show below the main page heading in the hero
- 8. Intro Text is a paragraph of text shown below the Intro title. If Hero with Video is selected, a video link field will appear, enter a youtube video link here (embed codes are not required).
- 9. The Breadcrumb option will show a breadcrumb above the hero heading text
- 10. In the sidebar you will see a Region category select which Region the country falls under. This will dynamically populate the Region grid.
- 11. Select the Area of Expertise the Country will be shown in. This will allow carousels on the Area of Expertise post to pull this country and others that have been categorized the same.

- 12. Featured images will show up masked in the hero while the hero mask will adjust to fit the image, keeping the image ratio similar to the mask will help cover the page. For this I would recommend a size of 1195px x 1000px or 920px x 770px.
- 13. The Excerpt will be used to populate the card in the carousel 90 characters is the recommended max character count.
- 14. If this is a new post it is important to select "Private" while you build out your page until it is ready to be displayed to the public.
- 15. If Private has been selected then your settings should be saved at this point. If

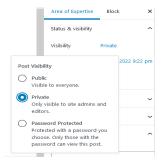

you are updating fields of an existing post then be sure to hit the update button to save your changes.

## Start building out the page by clicking on the blue "Launch Beaver Builder" button

#### Required Area of Expertise saved rows to be added include:

White theme > Module: Card Reel - Our Work Country Card Variation

White theme > Module: Card Reel - Resources Variation

White theme > Module: News Post Staggered Grid

#### **Carousel Filters (Required)**

When adding an Our Work carousel, Resources carousel or Staggered New Post Module, be sure to filter by **Countries**. This can be found under the module settings > Content tab > Filter - begin typing the name and it will auto complete.

#### 2b-i. How to edit Region Pages

Region pages are set up as Archives so editing them is a bit different than editing a Country post type. Accessing these Region pages are for editing text only as the other modules are set up to pull content automatically. If a country is not showing up in the grid, check first on the country post that a region has been specified.

You can access the Region archive page in the dashboard menu under Beaver Builder > Themer layouts > (Locate: Africa, Europe & Asia, The Middle East, The Americas).

Another way is to navigate to the Region page under "Global Reach". Once you're on the page go to beaver builder in the Wordpress toolbar. There you will find the Region Archive page to edit.

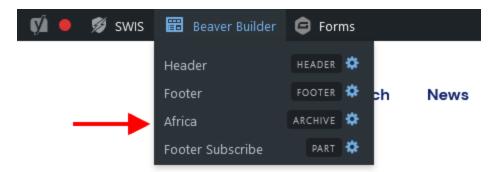

Edit Region Tabs on the "Global Reach" page

The region tabs on the Global Reach page can be found under Options in the Wordpress dashboard. Scroll down to the required Region and there you can edit the necessary fields.

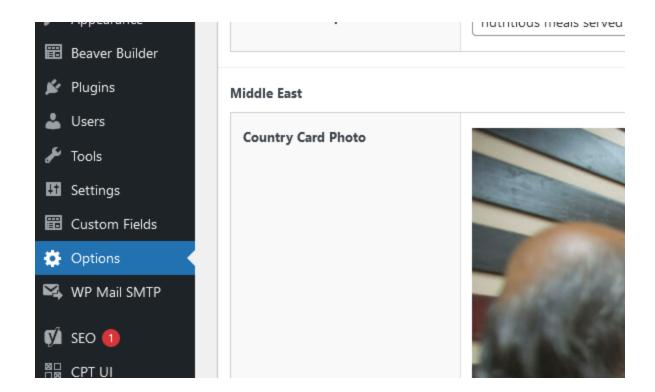

#### 2c. How to add a Global Intersection

To add a new Global Intersection, click on "Add New" in the Global Intersection menu in the dashboard.

In this screenshot below you can see a Country that has already been filled out as well as a breakdown of the steps.

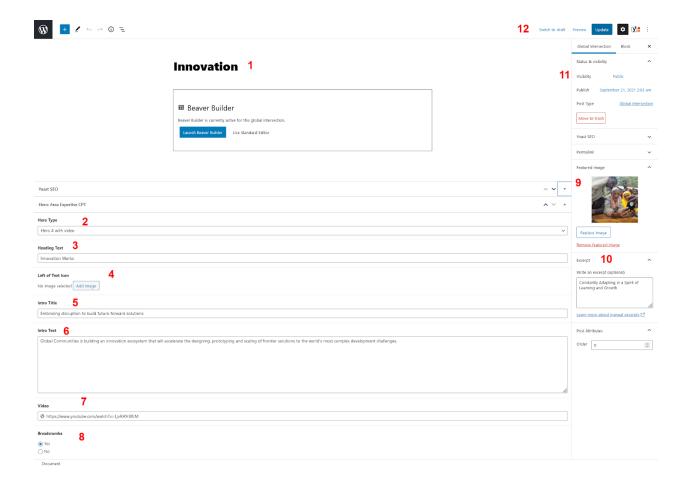

#### **Global Intersection setup steps:**

- 1. Title of the Global Intersection.
- 2. Choose the hero Type. The Area of Expertise CPT gives you the choice of (3) hero types, Hero with icon, Hero with Intro Text and Hero with Video.
- 3. Heading Title should be the same or similar to the CPT title but this text field gives you the option to make slight modifications to the main page hero heading.
- 4. Choose the icon that will show next to the hero heading, this icon is optional.
- 5. The Intro Title will show below the main page heading in the hero If this isn't required, select the "Hero with icon" option instead.
- 6. Intro Text is a paragraph of text shown below the Intro title.
- 7. If Hero with Video is selected, a video link field will appear, enter a youtube video link here (embed codes are not required).
- 8. The Breadcrumb option will show a breadcrumb above the hero heading text
- 9. Featured images will show up masked in the hero while the hero mask will adjust to fit the image, keeping the image ratio similar to the mask will help cover the page. For this I would recommend a size of 1195px x 1000px or 920px x 770px.

- 10. The Excerpt will be used to populate the card in the carousel 90 characters is the recommended max character count.
- 11. If this is a new post it is important to select "Private" while you build out your page until it is ready to be displayed to the public.
- 12. If Private has been selected then your settings should be saved at this point. If you are updating fields of an existing post then be sure to hit the update button to save your changes.

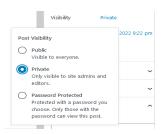

Start building out the page by clicking on the blue "Launch Beaver Builder" button

Required Global Intersections saved rows to be added include:

White theme > Module: News Post Staggered Grid

#### 2d. How to add a Resource

To add a new Resource, click on "Add New" in the Resource menu in the dashboard.

In this screenshot below you can see a Resource that has already been filled out as well as a breakdown of the steps. The difference between this post type and previous post types is that content is added to the Editor instead of being built out with Beaver Builder.

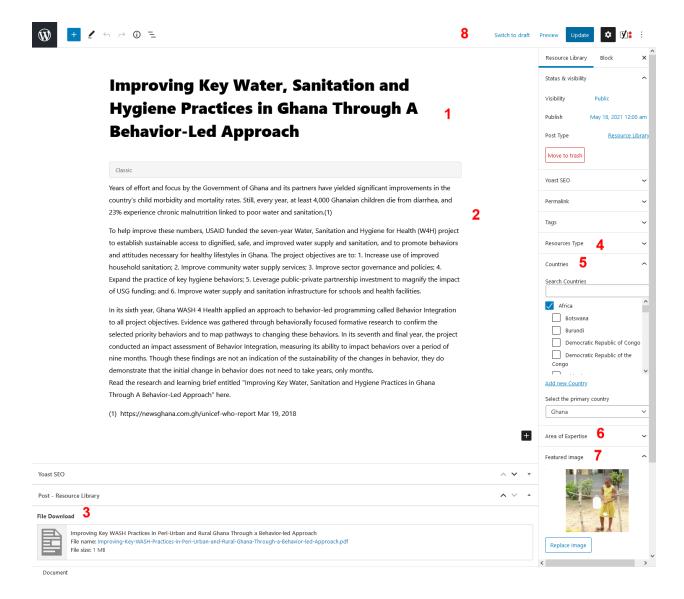

#### **Resource setup steps:**

- 1. Title of the Resource.
- 2. Add Resource body copy and optional imagery.
- 3. Upload resource pdf.
- 4. Choose the resource type it falls under.
- 5. Select the Countries that will display this resource.
- 6. Select the Areas of Expertise that will display this resource.
- 7. The Featured image will display in the card grid. If no image is selected a placeholder will be used.
- 8. Once you have completed filling out the content and fields hit Publish. If you are updating fields of an existing post then be sure to hit the update button to save your changes.

## 2e. How to add an Annual Report

To add a new Annual Report Post, click on "Add New" in the "Annual Report Post" menu in the dashboard. This is different from "Annual Reports" in the dashboard menu

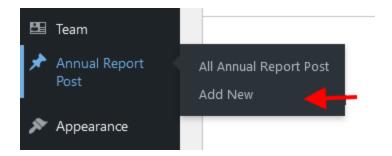

In this screenshot below you can see an Annual Report Post that has already been filled out as well as a breakdown of the steps.

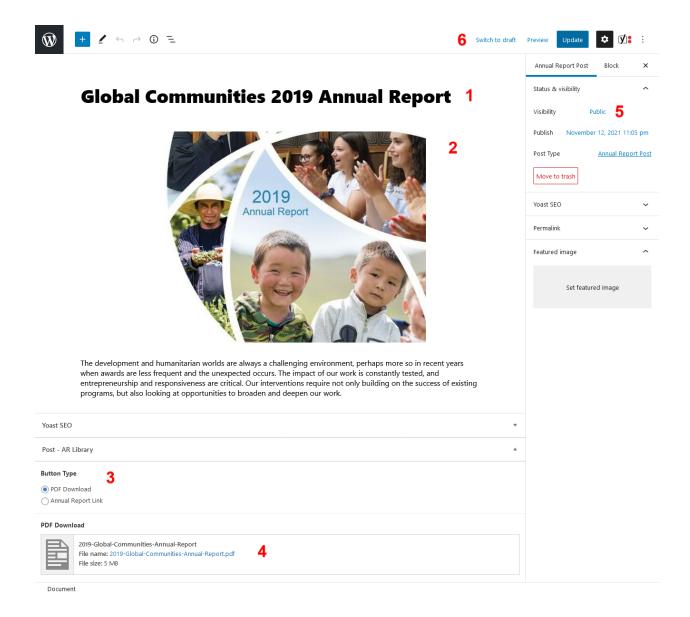

#### **Annual Report Post setup steps:**

- 1. Title of the Annual Report.
- 2. Add body copy and optional imagery.
- 3. Select Button type: PDF Annual Report or Link to Annual Report Page
- 4. Upload resource pdf or choose Report Page
- 5. If your Annual Report is not a pdf, set this to Private until the Annual Report has been built out.
- 6. If the Report is a PDF hit publish to push the changes live

#### **Building Out Annual Reports:**

Custom Annual Reports are similar to pages, the only difference is they are located under "Annual Reports" in the Wordpress dashboard.

Create a new annual with the add new button under Annual Reports and set it as a parent to any related pages. In the screenshot below, the main landing page is "2020 Annual Report".

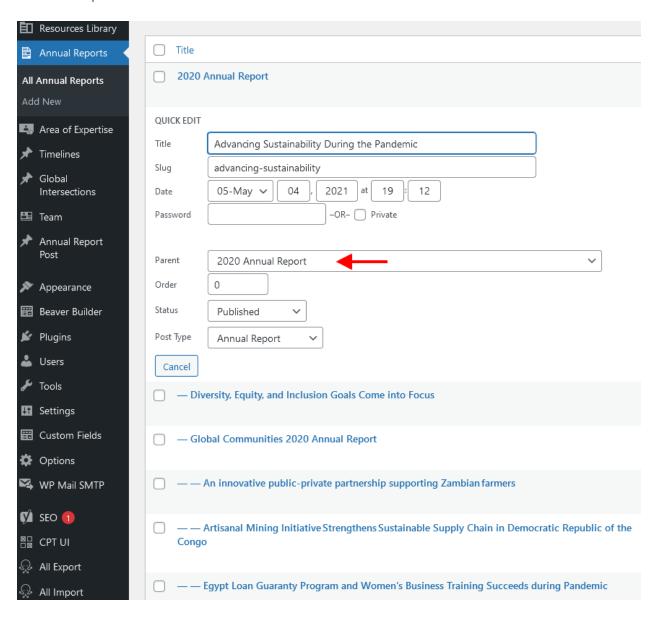

#### 2f. How to add a Team Member

To add a new Team Member, click on "Add New" in the "Team" menu in the dashboard.

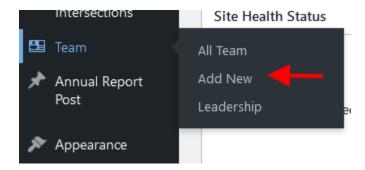

In this screenshot below you can see a Team post that has already been filled out as well as a breakdown of the steps.

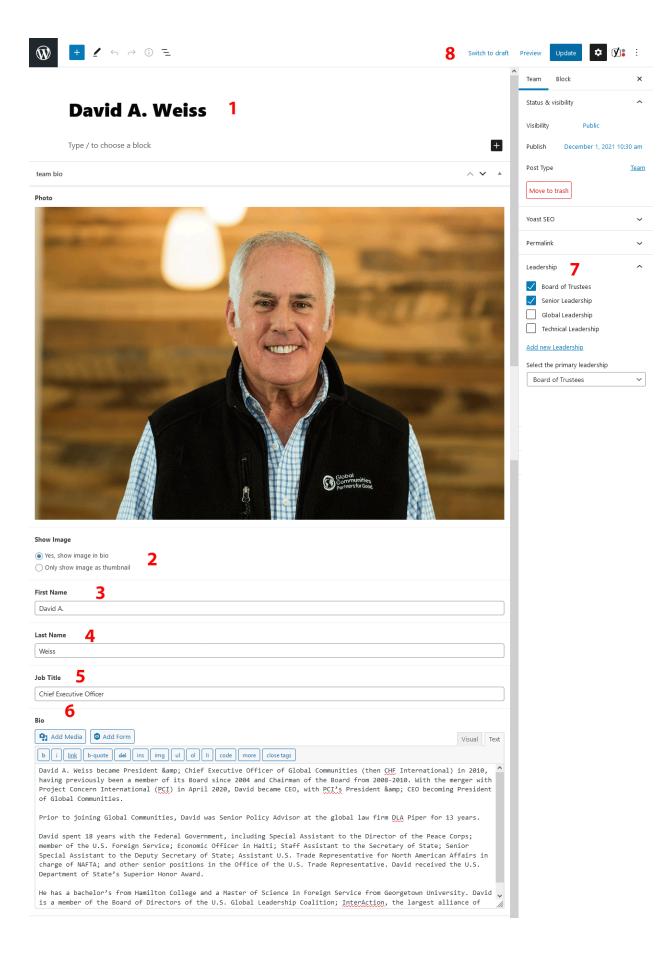

#### Team setup steps:

- 1. Title of team member for Admin purposes
- 2. Upload a photo of the team member we recommend a size of 640x770 or a similar ratio to best match the mask
- 3. This selection gives you the option to limit the photo to a thumbnail if the image size isn't optimal for a large masked version.
- 4. Enter the person's first name
- 5. Enter the person's last name
- 6. Enter the job title
- 7. Enter the Bio we recommend a maximum of around 1200 characters.
- 8. Select the Leadership type the team member falls under this will be used for filtering purposes
- 9. Publish your post

#### 2g. How to add a Timeline post

To add a new Timeline post, click on "Add New" in the "Timelines" menu in the dashboard.

In this screenshot below you can see a Timeline post that has already been filled out as well as a breakdown of the steps.

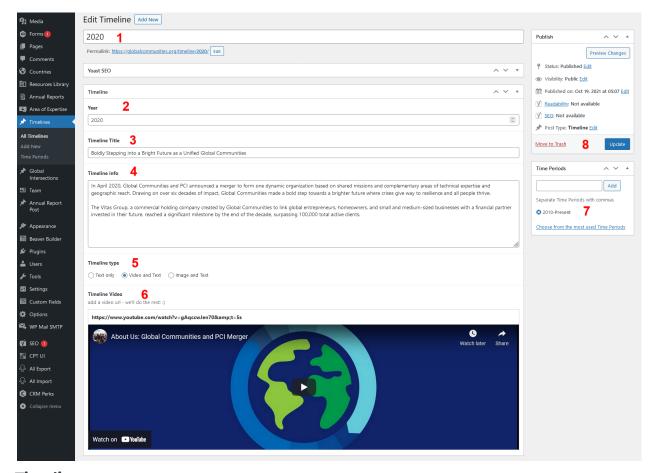

#### Timeline setup steps:

- 1. Title of timeline for Admin Purposes
- 2. Choose the Year of the timeline post
- 3. Give the Timeline a title
- 4. Enter a timeline description
- 5. Choose the timeline type (Text Only, Video and Text or Image and Text)
- 6. Depending on the previous selection you will see a field to add a video link or upload an image
- 7. Select the Time Period the Timeline falls under for this category you can type the category name and it will auto-complete or click "choose from most used Time Periods" if you are unsure of the category names.
- 8. Once the post has been filled out hit the blue publish button

#### 2. Create a News Post

To add a News post, click on "Add New" in the "News" menu in the dashboard.

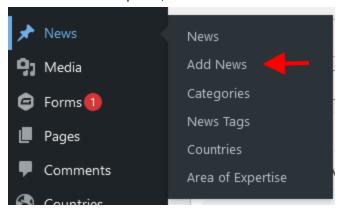

In this screenshot below you can see a news post with the steps on how and what is required to publish

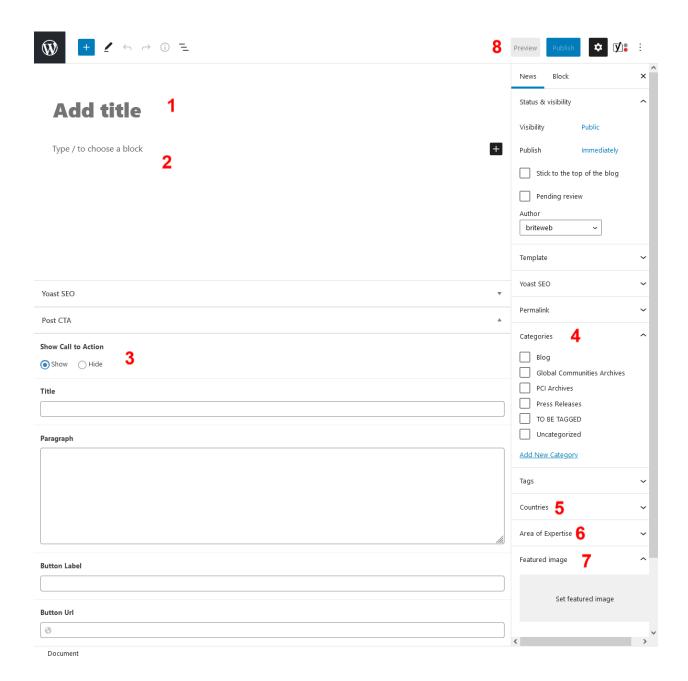

#### News post setup steps:

- 1. Title of post
- 2. Build out the News post using the Gutenberg Editor. This can be done by simply typing out your post or by adding in Gutenberg modules by clicking on the blue plus button in the upper left corner.

Selecting this button will provide you with a list of built in modules that can be added into the post.

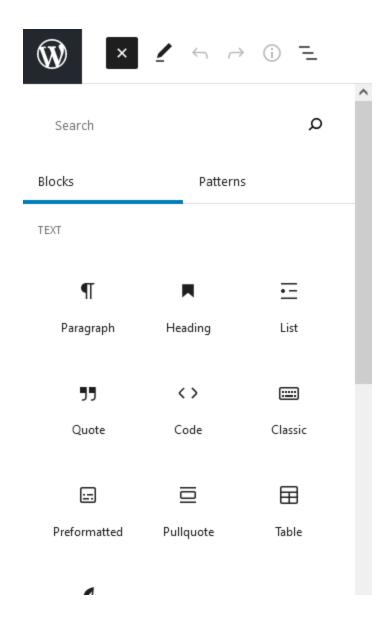

Module settings can be accessed by hovering over the module or in the sidebar if the module is selected. To move the module you can drag it to a new location or use the arrows provided to position it up or down.

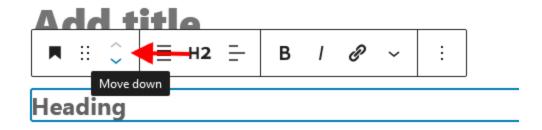

Lorem ipsum dolor sit amet, consectetur adipiscing elit. Duis in purus Cras vehicula massa luctus, tincidunt nibh eget, volutpat elit. Nam rut Nullam sit amet placerat nibh. Ut vehicula, mauris sed porta molestie, purus. Quisque vel lacreet lorem. Dones eros magna, pulvinar sed mi

- 3. Show call to action toggle allows you to show a CTA row at the bottom of the post simply fill out the fields provided.
- 4. News posts must fall under two filterable categories, Blog or Press Release. Other Categories in the list are for admin purposes only.
- 5. Select the Country you would like the post to display in.
- 6. Select the Area of Expertise you would like the post to display in.
- 7. Upload or select a featured image to be displayed in the post recommended dimensions are 1440px x 800px
- 8. Publish your post

#### 4. Create a page

To create an Area of Expertise post, click on "Add New" in the Area of Expertise menu section of the dashboard

Below is an example of a built out page in the dashboard.

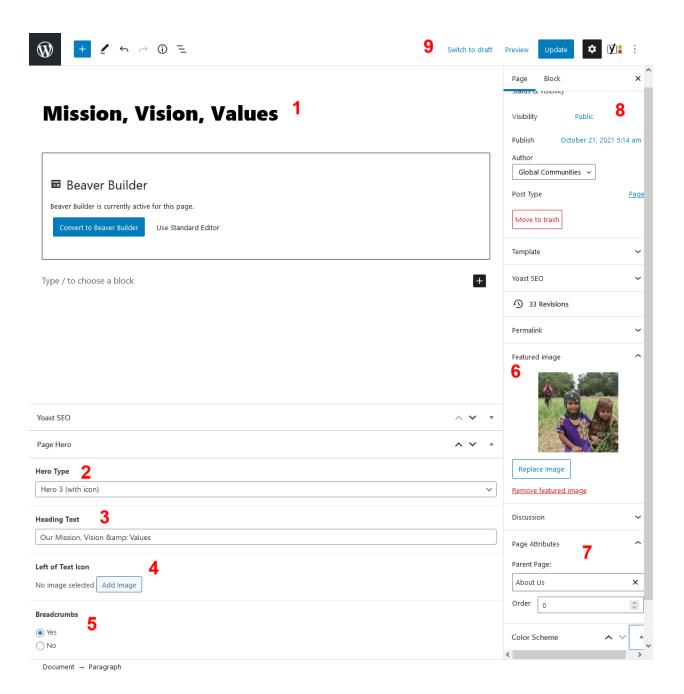

#### Areas of Expertise setup steps:

- 1. Title of the page.
- 2. Choose the hero Type. The Area of Expertise CPT gives you the choice of (7) hero types: Hero 1 (reserve this for the homepage or important landing pages),

- Hero 2 with icon, Hero 3 with icon, Hero 4 with Intro Text, Hero 4 with Video. Hero 5 minimal text and Hero 6 with map.
- Heading Text should be the same or similar to the CPT title but this text field gives you the option to make slight modifications to the main page hero heading.
- 4. Depending on the hero chosen, select the icon that will show next to the hero heading.
- 5. The Breadcrumb option will show a breadcrumb above the hero heading text
- 6. Featured images will show up masked in the hero while the hero mask will adjust to fit the image, you can refer to the hero section to find the best fitting image ratio.
- 7. Select the parent you would like the page to be shown under.
- 8. If this is a new post it is important to select "Private" while you build out your page until it is ready to be displayed to the public.
- 9. If Private has been selected then your settings should be saved at this point. If you are updating fields of an existing post then be sure to hit the update button to save your changes.

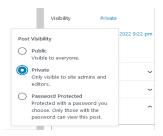

10. If the page has already been built out you can publish or update your changes.

#### 4a. Choosing a Hero

There are a total of 6 variations of the Hero, with 1 additional variation of Hero 4, giving you the option of either photo or video.

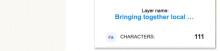

Hero 1 (homepage)

- · Image aligned to right of browser
- Heading
- Heading text highlight
- · Image caption title · Image caption copy
- Learn more link

Text box always positioned to the left

Image ratio: 970 x 732px

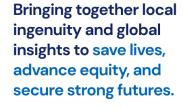

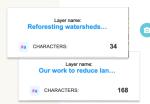

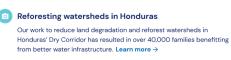

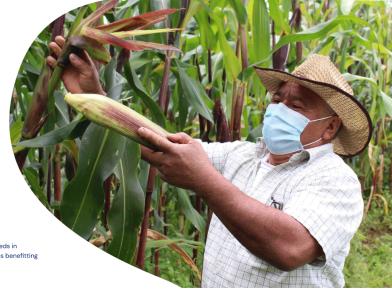

#### Hero 2

- · Image (aligned left or right)
- Heading · Heading text highlight
- Image ratio: 844 x 565 px

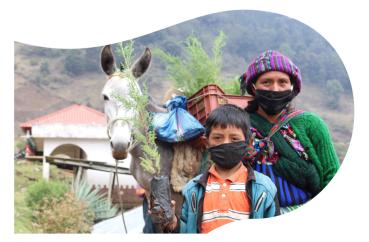

Our programs lead to a more just, prosperous, and equitable global community.

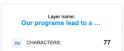

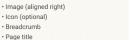

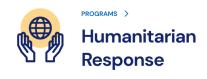

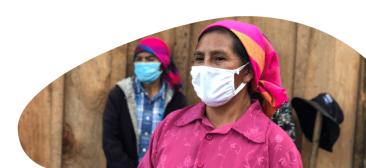

#### Hero 4 (image/video)

- · Image / video (aligned right)
- · Video opens to play in llightbox
- · Icon (optional)
- · Breadcrumb
- · Page title
- · Intro heading · Intro copy
- · Button (optional) · External links use icon on right

Image ratio: 844 x 586 px

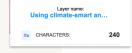

GLOBAL REACH > AFRICA >

#### Ghana

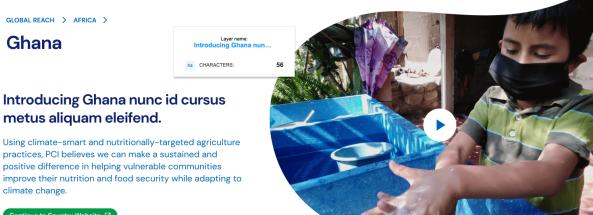

Continue to Country Website 🛚

climate change.

- Breadcrumb
- Page title Intro heading
- · Intro copy

- Interactive map (aligned right)
- · Intro heading

Same functionality as map module

ABOUT US >

#### **History**

Lorem ipsum dolor sit amet, consectetur adipiscing elit, sed do eiusmod tempor incididunt ut labore et dolore magna aliqua. Ut enim ad minim veniam, quis nostrud exercitation ullamco laboris.

Lorem ipsum dolor sit amet, consectetur adipiscing elit, sed do eiusmod tempor incididunt ut labore et dolore magna aliqua. Odio ut enim blandit volutpat maecenas. Facilisi morbi tempus iaculis urna. Sed pulvinar proin gravida hendrerit. Quam adipiscing vitae proin sagittis nisl rhoncus. Nunc mi ipsum faucibus vitae aliquet. Tellus in hac habitasse platea dictumst.

#### Where we work lorem ipsum dolor sit amet

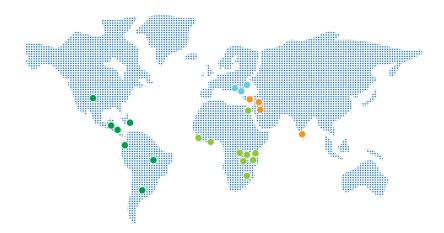

#### 4b. Accessing Saved Rows

The modules can be found in the Beaver builder editor by clicking on the blue plus sign button in the upper right corner.

We also have saved row layouts that can be found by clicking the blue plus sign and then clicking the "Rows" tab > "Saved Rows" > White Theme. Here you find all of the saved layouts that can be used to easily build a page.

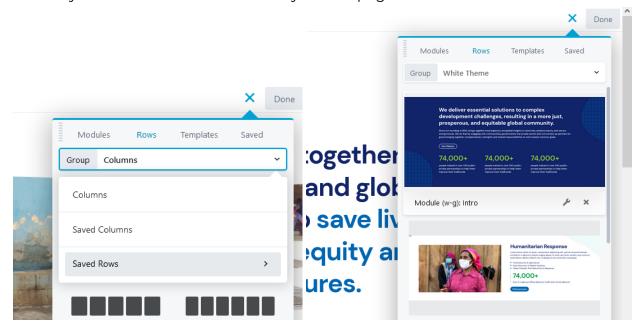

### 5. Add a location on the map

To add a location pin on all maps you will need to enter the X, Y Country post you are looking to add. To find the X, Y coordinates of the dot within the dimensions of the image you will need to open the map up in the Figma file located here

https://www.figma.com/file/CU5NEXdgq7f9m8JZuFxRQZ/Global-Communities---Website?node-id=480%3A1793 then navigate to the map above the page layout.

To get a pin location, select a pin on the map and hover over it while pressing Ctrl (or Apple Command on Mac). The upper left numbers are the X (horizontal axis) and Y (vertical axis).

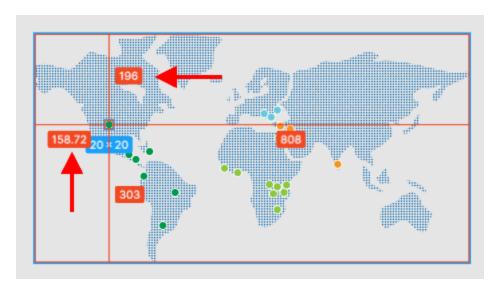

### 6. Wordpress Settings

#### 6a. Language Settings

To change the language settings of a subsite, go to Settings > General in the Wordpress Dashboard. Under settings you will see a dropdown menu for languages.

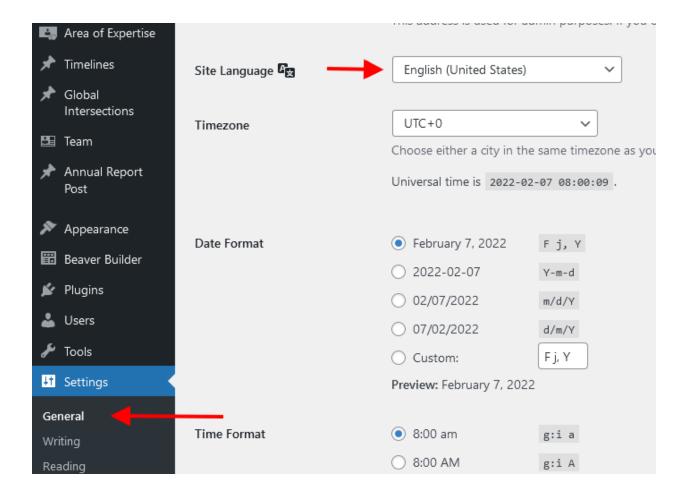

#### 6b. Turn Off Modules For Subsites

Modules, post types and user abilities can all be controlled and limited for Beaver Builder on a site-by-site basis. These settings can be located under Settings > Beaver Builder in the Wordpress Dashboard. Make sure to override the network setting to list out the modules you would like to hide.

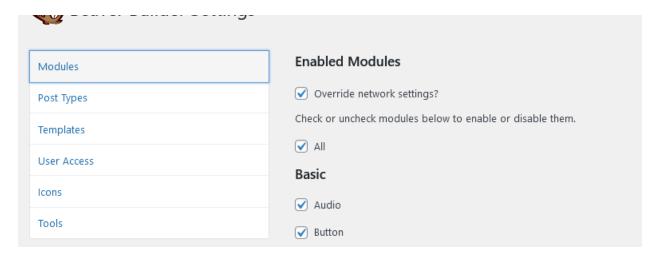

#### 7. Logging issues with Briteweb

For ongoing maintenance and support of the site, all future bugs and features will be coordinated through asana. This is <u>your dedicated asana board</u> for your tickets that you'll be able to view what is planned, in-flight and needing your attention. Completed tickets can also be found here for your reference, however we have not imported all the tickets done post launch from Gitlab. If we need to reference that we can.

There is one designated point of contact that engages with Briteweb's Accounts team, and they coordinate all the requests from the respective GC team. Anyone can submit a ticket via this form, however they will need to coordinate with your POC (Bonnie) to help inform and prioritize where it fits amongst the other tickets. Ticket prioritization and budget allocation will be discussed between both respective team leads before moving forward.

#### Types of Tickets

Tickets can include bugs you've found on the site, new features you're hoping to develop, tracking requests and reporting, design/branding enhancements and/or

strategy work (e.g. sitemap discussions). Based on the requests, your Briteweb account lead will provide an estimate and / or request more information before proceeding with the work to ensure we're building the right thing, the right way. Please provide links and screenshots where applicable to help dictate the issue/feature you'd like to discuss.

#### Budget

Global Communities is on a quarterly support plan, of \$5250/quarter, which translates to 30 hours, at a \$175/hr rate. If there are additional tasks that are imperative within the quarter, additional funds will be discussed to accommodate and billed at the end of the quarter. Of these 30 hours, ~6 hours are put towards monthly plugin, PHP and/or WordPress core updates (~2hr/month) to ensure the site is the most up to date version of itself. Wordpress core and PHP updates are less frequent and may require additional time above the 2 hours but typically, it averages out.

#### Plug-ins

Briteweb handles all installations and updates to plug-ins within your site. Please do not update the plugins from the wordpress dashboard, or install your own. There are two reasons for this:

- 1. Website vitality Plugins that are loaded on the live site have not been tested to see if they impact / break other areas of the site. Briteweb first deploys the new versions within the staging environment to understand how the new versions / plugin reacts and then can triage any bugs that arise with zero impact on the live site.
- 2. Briteweb's deployment pipeline Briteweb operates on a one-way deployment pipeline. This means that when we push code from our staging site into the production environment, it overwrites any plugin changes you've done. Our pipeline does not flow from production to staging. Any changes you make within the production environment with plugins will become redundant as they will be overwritten with any change we make. This does not apply to content.

#### 8. Creating a new Country Site

\*All Saved Rows are available across the entire network and categorized by theme color

To create a new site on the multisite network go to My Sites > Network Admin > Sites in the Wordpress top bar. On the Sites page click the "Add New" button.

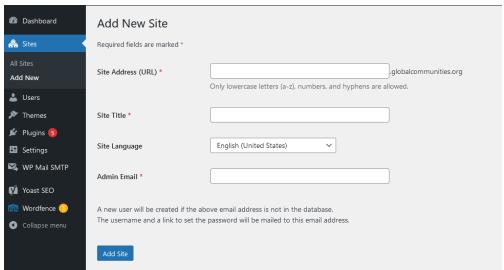

#### 8a. Activate BB Child theme

In the Country Dashboard go to Appearance > Themes and hover over the Briteweb thumbnail to show the Activate button for the Beaver Builder Child Theme. Click activate

#### 8b. Export Themer layouts

Themer templates will then need to be exported from the main Global Communities dashboard into the country site.

In the Global Communities dashboard go to Tools > Export in the sidebar and select Themer layouts and Export Selected in the dropdown.

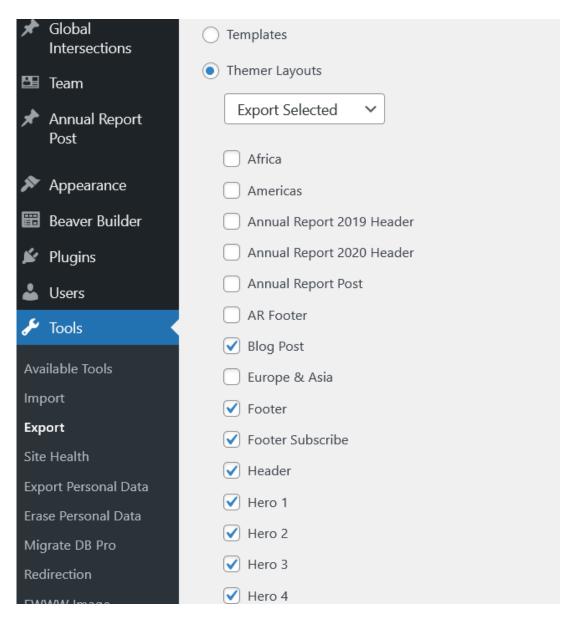

Select the following themer templates to export

- Blog Post
- Footer
- Footer Subscribe

- Header
- Hero 1
- Hero 2
- Hero 3
- Hero 4
- Hero 4 Video
- Hero 5 Text Minimal
- Hero 6
- Post Category Archive
- Search

Once the export file has downloaded go to your country site dashboard and under Tools > Import > Wordpress - Run Importer (or install then run)

#### 8c. Export custom post types

On the Global Communities dashboard go to CPT UI > Tools > Post Types (TAB) and select all code in the right export box and using your keyboard, copy the code.

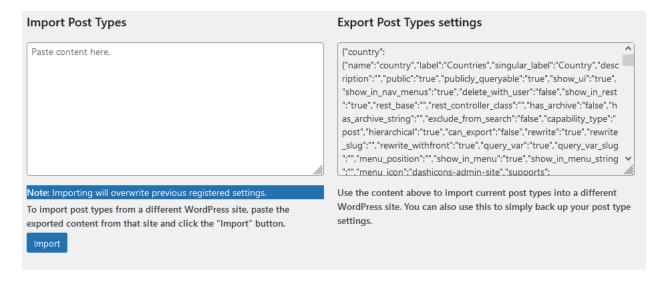

Return to your Country site and go to CPT UI > Tools > Custom Post Types (TAB) and in the left import box, paste your code and press the import button.

#### **Import Post Types**

cal":"false","can\_export":"false","rewrite":"true","rewrite\_slug":"","rewrite\_withfront":"true","query\_var":

"true","query\_var\_slug":"","menu\_position":"","show\_in\_menu":"true","show\_in\_menu\_string":"","men
u\_icon":"","supports":["title","editor","thumbnail","revisions"],"taxonomies":[],"labels":

{"menu\_name":"","all\_items":"","add\_new":"","add\_new\_item":"","edit\_item":"","new\_item":"","view\_ite
m":"","view\_items":"","search\_items":"","not\_found":"","not\_found\_in\_trash":"","parent\_item\_colon":"",
featured\_image":"","set\_featured\_image":"","remove\_featured\_image":"","use\_featured\_image":"","arc
hives":"","insert\_into\_item":"","uploaded\_to\_this\_item":"","filter\_items\_list":"","items\_list\_navigation":""
,"items\_list":"","attributes":"","name\_admin\_bar":"","item\_published":"","item\_published\_privately":"","item\_reverted\_to\_draft":"","item\_scheduled":"","item\_updated":"","custom\_supports":"","enter\_title\_h
ere":""}}

#### Note: Importing will overwrite previous registered settings.

To import post types from a different WordPress site, paste the exported content from that site and click the "Import" button.

Import

Unfortunately there's no way to only import select custom post types using this method, therefore unwanted post types will need to be manually deleted.

To delete post types go to the Country dashboard and under CPT UI > Add/Edit Post Types > Edit Post Types (TAB) - Select the unwanted post types in the dropdown and then press the 'Delete Post Type' button. The two post types remaining should be Resource Library and Team.

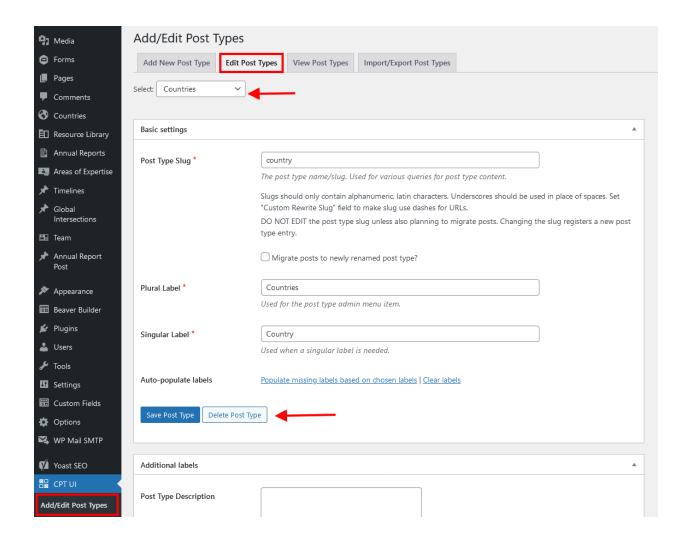

The next step is to export Taxonomies (categories) using the same CPT UI export method outlined above. On the Global Communities dashboard under CPT UI > Tools > Taxonomies (TAB) and select all code in the right export box and using your keyboard, copy the code. Return to your Country site and go to CPT UI > Tools > Taxonomies (TAB) and in the left import box, paste your code and press the import button. Follow the same instructions to manually delete the unwanted Taxonomies so that only Resource Types and Leadership remain.

#### 8d. Export custom fields

Return to the Global Communities dashboard and go to Custom Fields > Tools and select

- Post Resource Library
- Post CTA

- Press Release External Link
- Team Bio
- Page Hero

And press the Export file button.

| Select the field groups you would like to export and then select your export method. Use the download button to export to a .json file which you can then import to another ACF installation. Use the generate button to export to PHP code which you can place in your theme.  Select Field Groups |                             |                            |
|----------------------------------------------------------------------------------------------------|-----------------------------|----------------------------|
|                                                                                                    |                             |                            |
| Color Scheme                                                                                                    | Post - Resource Library     | ☐ Timeline                 |
| Country assets                                                                                                    | ✓ Post CTA                  | Country Hero               |
| CPT - Area of Expertise                                                                                                    | Press Release External Link | ☐ Hero: Area Expertise CPT |
| Ci i Area oi Experiise                                                                                                    |                             |                            |

Return to your country site and go to Custom Fields > Tools and import your file.

#### 8e. reCaptcha for Country Sites

The reCaptcha Site Key and Secret Key need to be copied over to the new Country Site. The recaptcha can be found in the Global Communities dashboard under Forms > Settings > reCaptcha (TAB). Simply copy the Site Key and Secret Key to the Country site in the same location.

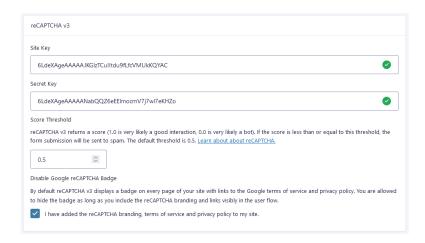

#### 8f. Google Translate settings

Language translation settings can be adjusted for the Country site in the Country dashboard under Settings > Google Language Translator. Here you can check the language boxes you want active and in the right sidebar choose the flag settings for each language.

Language translations are shown in a dropdown in the footer of the Country website.

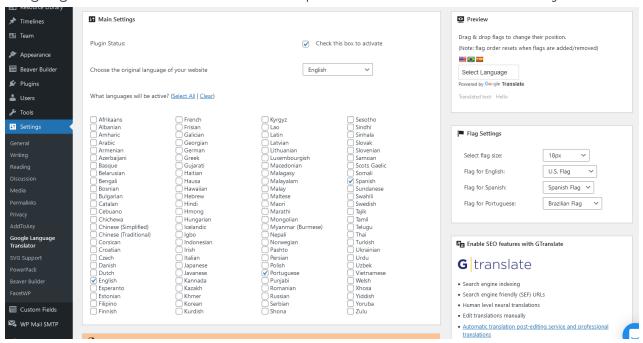